# **Using Ebsco Discovery: simple searching**

**INTO® MANCHESTER** 

**When you are doing your coursework at INTO Manchester, you should make use of QUALITY sources, rather than just using** *Wikipedia*

**This handout will help!**

**Ebsco Discovery is a very powerful tool.**

If you are struggling to find what you need – **ask the Learning Centre staff**. **They like to help!**

This is a guide to **simple searching**: if you are interested in using **higher level searching methods for more indepth research**, pick up the leaflet: **Using Ebsco Discovery: advanced searching (Guide 7b)** 

**Learning Centre Guide 7a** 

**Website: http://intolearningcentre.co.uk**

**Brightspace: Library Services then e-library**

**E-mail: manchester.lrc@intoglobal.com**

**Telephone;: 0161 631 1222**

### *What is* **Ebsco Discovery?**

A quick and easy way to search thousands academic and business journals as well as electronic books, national newspapers and the INTO Manchester catalogue.

Ebsco Discovery is good for a wide range of research, including politics, economics, marketing, management and the sciences; it also provides access to company information with detailed company profiles and also an image bank.

### *How do I access* **Ebsco Discovery?**

**To log in to these databases** *from home***, you need your OPEN ATHENS username and password.** You do not need a password if using an INTO Manchester computer in centre.

Once you have your OpenAthens details, go to

**http://intolearningcentre.co.uk OR** in

**Brightspace** Library Services then **e-library**.

Click on the **OpenAthens logo** 

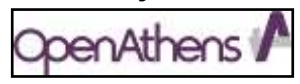

**and log in (you skip this step if on a INTO Manchester computer)** 

If you are working away from INTO, this will open the following screen:

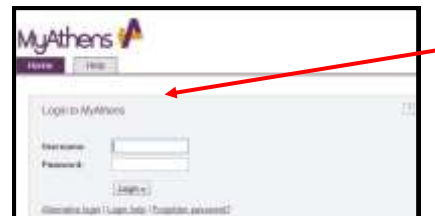

Use your **OpenAthens Username**  and **Password** to log in. *If you do not have a username/ password, contact the Learning Centre .*

Once logged in, or if you are using Ebsco discovery at INTO Manchester, the following screen appears with a "Google style" large box.

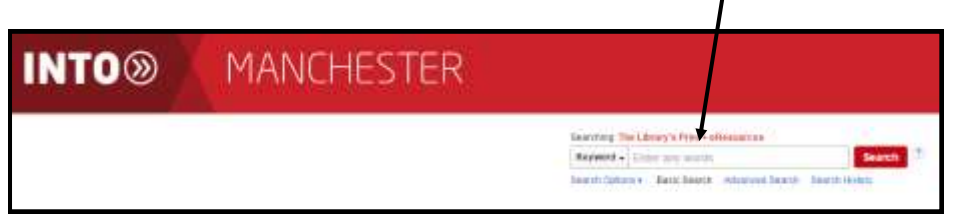

#### **DO NOT TYPE ANYTHING IN THIS BOX UNTIL YOU HAVE THOUGHT ABOUT YOUR SEARCH TERMS**!!!

### *Choosing* **your search terms**

**You need to give careful thought to this** *(preferably before you start!*). If your term is **too general** (vague) you run the risk of getting far too many items to read. For example, if you are writing a politics assignment about *reform of the House of Lords* and use the general term "politics" to search, you will get over 750,000 results! **Far too many to read!** 

**Try and select the major key search terms - in this example, "House of Lords" then press Search**

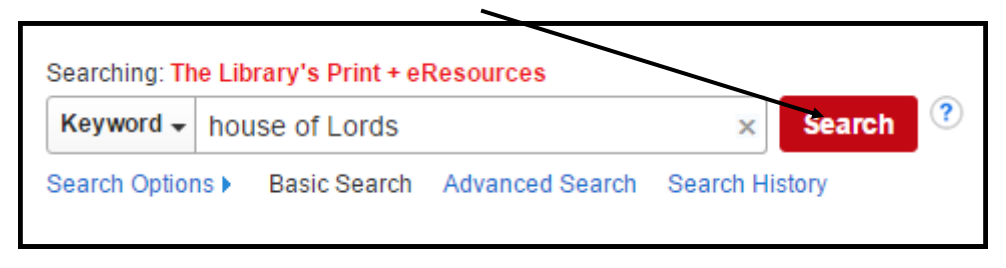

Here we get 15,787 results *(search carried out November 2020)*

The first result is called "**Start Your Research**" and is usually from the Encyclopædia Britannica/ other encyclopaedia. This will give you an overview of your topic and makes a great starting point.

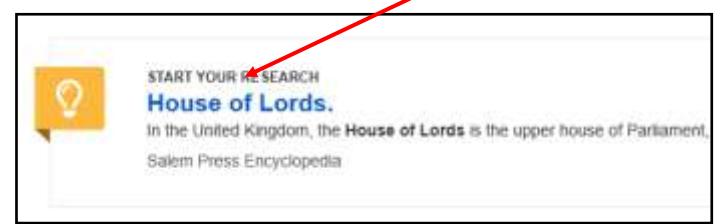

3 **These "Start Your Research" overviews are from well-known sources of Information and are a far better starting point than Wikipedia!** You can "limit" the results you find by using the menu on the left-hand side to make sure you find the type of material you need for your assignment. For example, are you looking for books in the Learning Centre library? Or electronic books to read on screen? Or for articles written by experts?

## *Selecting* **your results**

For example, you can chose to find only books in the library by selecting **Library Catalogue** only

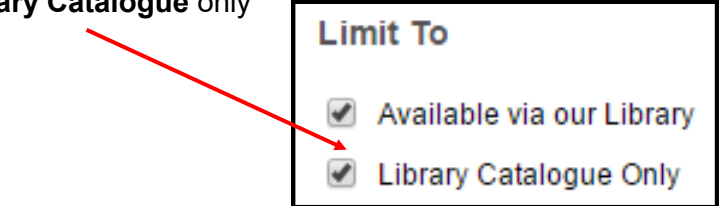

This will then only bring up items on your topic that **are in the Learning Centre library**. Select **Retrieve Catalogue Item**

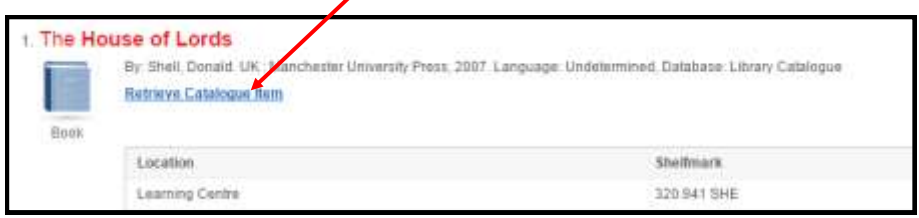

This opens the following screen of information; "**Available"** tells you the book is on the shelf; if it says "**On Loan**" ask Learning Centre staff about reserving the book so we can save it for you when it comes back to the library.

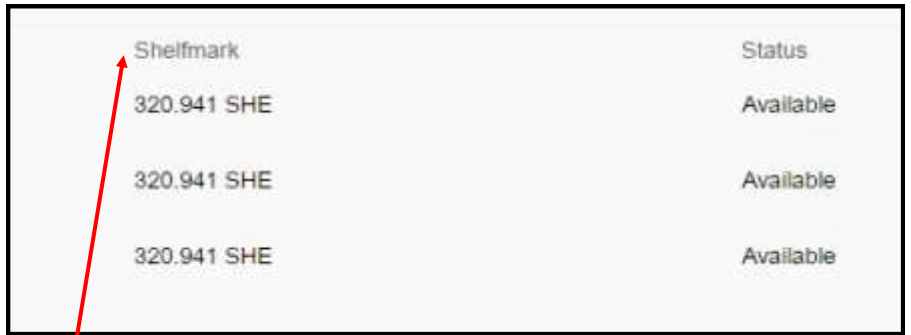

The "**shelfmark**" tells you where the book will be in the library - all textbooks in the library are in number order; in this example, you would go to the shelf that has the books with the label **320.941** on the bottom of the book and look through the books to find **320.941 SHE.** 

Here will be the book you want!

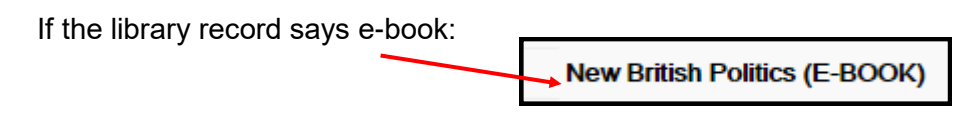

This means that you can read the full book via the **Ebook Central** system. There is a separate leaflet on how to access this (**Using electronic books/ E-books, Simple Guides 17 –18)**

To return to the full list of results, select the tab on your browser marked **Result List**

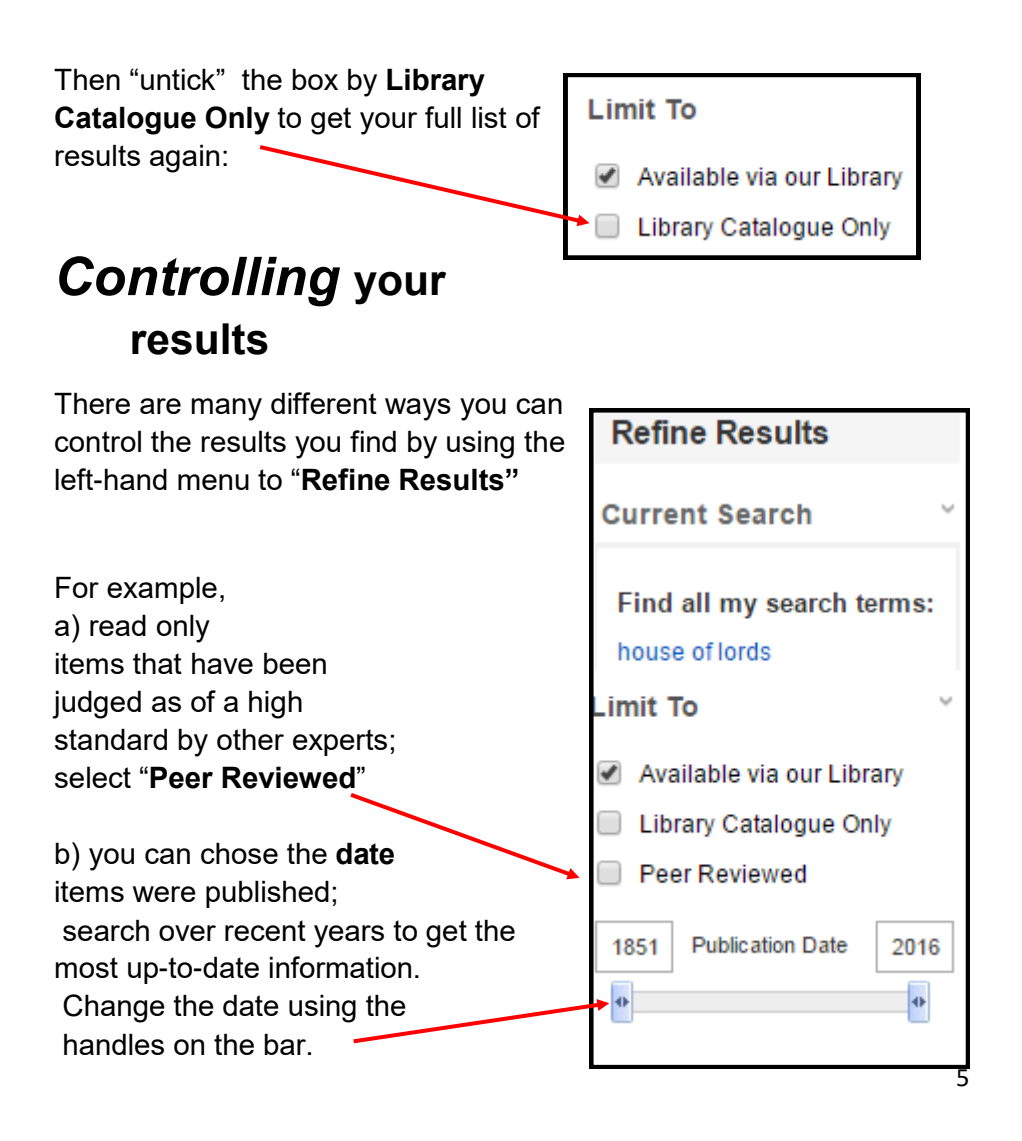

# *Controlling* **your results**

C) You can also choose to limit your results by type of content Here, you select "**Ebooks only** to read electronic books on the screen that have *House of Lords* in the title and also *House of Lords*  in the description of the book

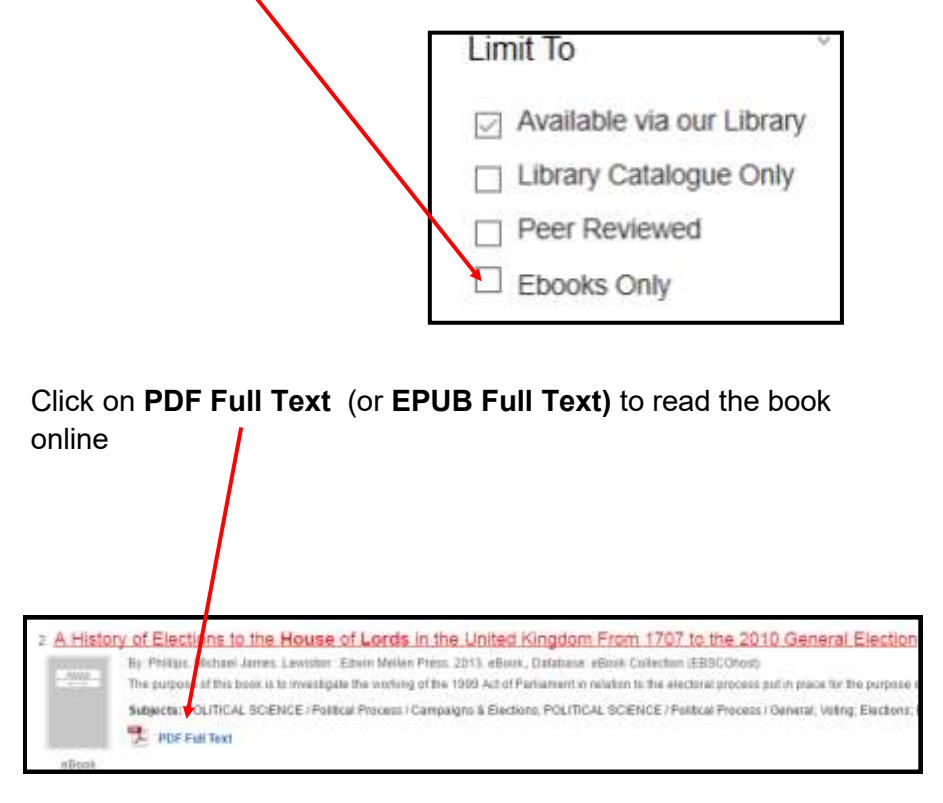

Sometimes this appears:

Full Text Finder

Click on the Full Text finder and it will try and find you a free copy of the item.

*Follow any instructions on screen.*

### *More* **Search Options**

#### **Newspapers**

Ebsco Discovery gives you the opportunity to search in the national newspapers via the *European Newsstream* database. This is on the top toolbar

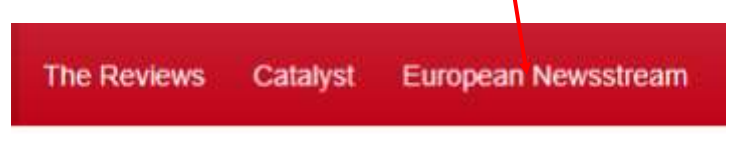

This is a great way of getting up-to-date results from national newspapers.

**Ask or contact the Learning Centre for the guide to using this database.**

#### **The Reviews**

You can also access *The Reviews* from the top menu. This gives online access to back copies of *A Level Law Review*, *Biological Sciences Review, Business Review, Chemistry Review, Economic Review, Physics Review* and *Politics Review*.

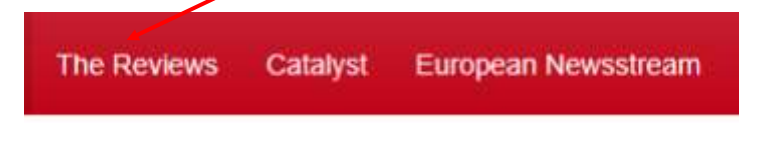

**Ask or contact Learning Centre for the guides to using this database.**

#### **Issues Online**

Once you have run a search in Ebsco, on the right-hand side of the page, *Issues Online* will appear. *Issues Online* is a database of hundreds of high-quality articles on today's social issues.

There is an extra username and password for *Issues Online* that should appear underneath the logo.

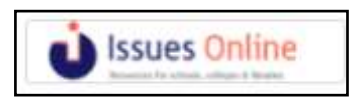

**Ask or contact Learning Centre for the guide to using this database.**

**There are a range of guides to help you use the many different databases. Therese are available on paper in the Learning Centre and online on the Learning Centre website.**

- **a. Using the Reviews (Simple Guides 11 - 16)**
- **b. Using** *ISSUES Online* **( Simple Guide 19)**
- **c. Using electronic books/ E-books (Simple Guides 17 – 18)**
- **d. Using Europeannewstream (Simple Guide 25)**
- **e. Using Ebsco Discovery: advanced searching (Guide 7b**

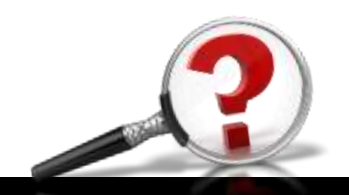

November 2020